# **Come usare MEET di Google Suite**

Di piattaforme per fare videolezioni ne esistono tante [\(Jitsi](https://meet.jit.si/), Framasoft, ecc). MEET è direttamente collegata a GoogleSuite di cui l'istituto si è dotato. Il docente che volesse avviare la videolezione può farlo attraverso l'account che l'istituto ha creato [nome.cognome@ic4barolini.edu.it](mailto:nome.cognome@ic4barolini.edu.it)

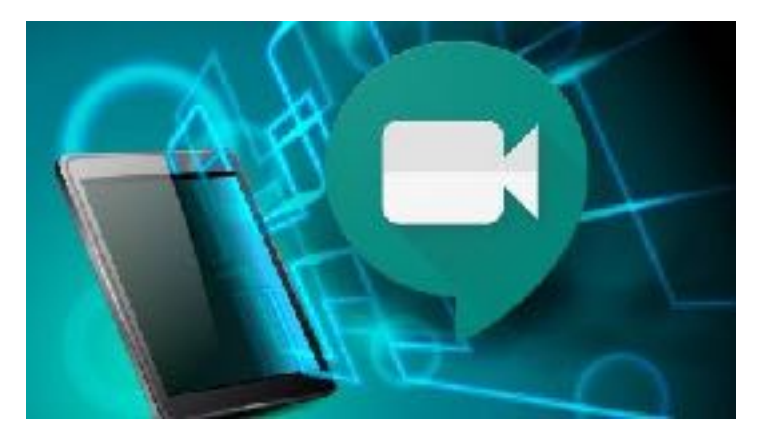

### FORMAZIONE GOOGLE SU GOOGLE MEET

[https://support.google.com/a/users/answer/9282720?hl=it&visit\\_id=637181316](https://support.google.com/a/users/answer/9282720?hl=it&visit_id=637181316)

## **Come fruire di Meet?**

Due possibilità:

1) da PC, andando al link di [Meet](https://meet.google.com/_meet)

2) su dispositivi mobili (cellulari o tablet) scaricando l'app per [Android](https://play.google.com/store/apps/details?id=com.google.android.apps.meetings&hl=it) da qui e quella per [IOS](https://apps.apple.com/us/app/hangouts/id643496868) d[a qui.](https://apps.apple.com/us/app/hangouts/id643496868)

Per i vostri studenti una volta che voi creerete la videolezione si creerà in automatico un link che potrete condividere con loro (ad esempio inserendolo sul registro elettronico).

Vi dovete loggare attraverso la [Home di Google](https://accounts.google.com/) (quando aprite il browser inserite l'account) con il vostro indirizzo email di istituto (il nostro è [nome.cognome@ic4barolini.edu.it](mailto:nome.cognome@ic4barolini.edu.it) in quanto il dominio ic4barolini.edu.it è stato registrato all'interno della piattaforma GoogleSuite).

Fatto questo cliccate sulla matrice con i nove puntini che trovate in alto a destra dello schermo. Troverete questo menu e dovrete cliccare sull'icona che riporta la telecamera.

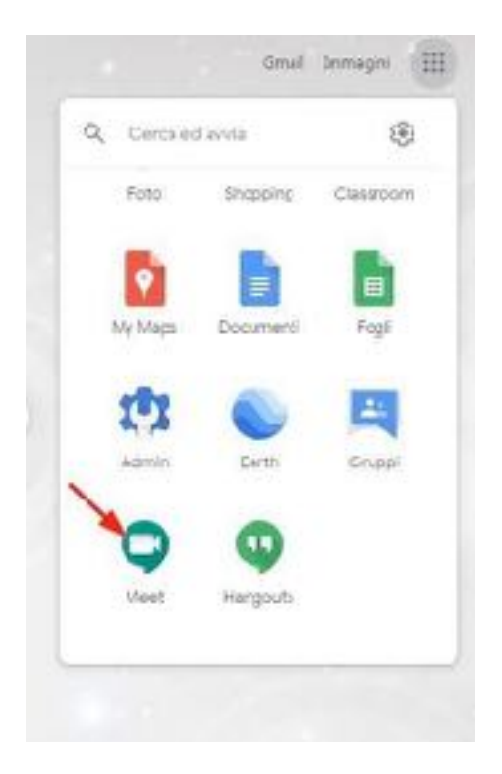

Ecco cosa si aprirà:

Prima di procedere, la vedete la rotellina in alto, a destra della saetta? Cliccate e controllate le vostre impostazioni hardware ovvero videocamera, microfono e uscita audio:

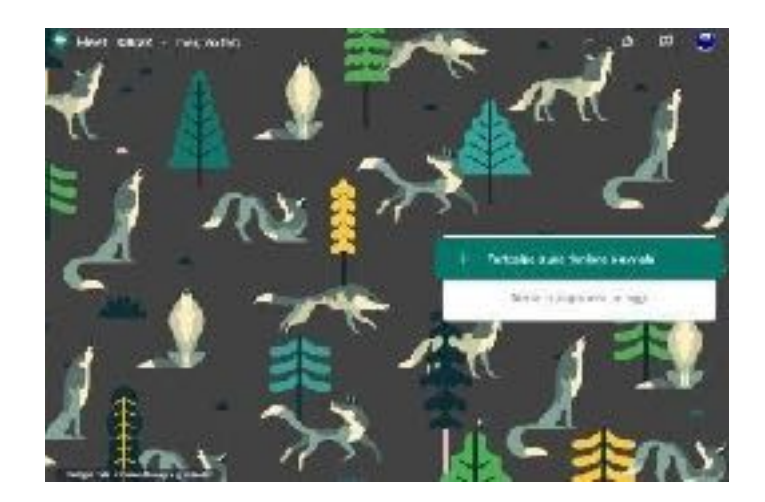

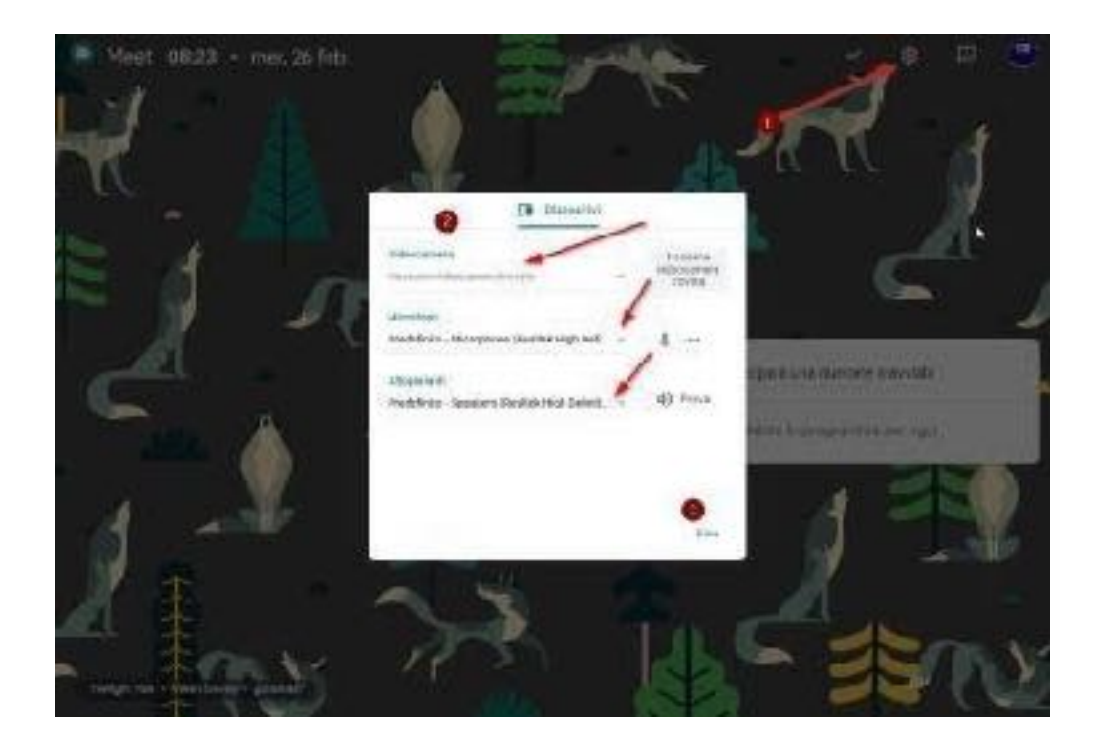

Una volta conclusa la procedura, cliccate su "Partecipa ad una riunione o avviala":

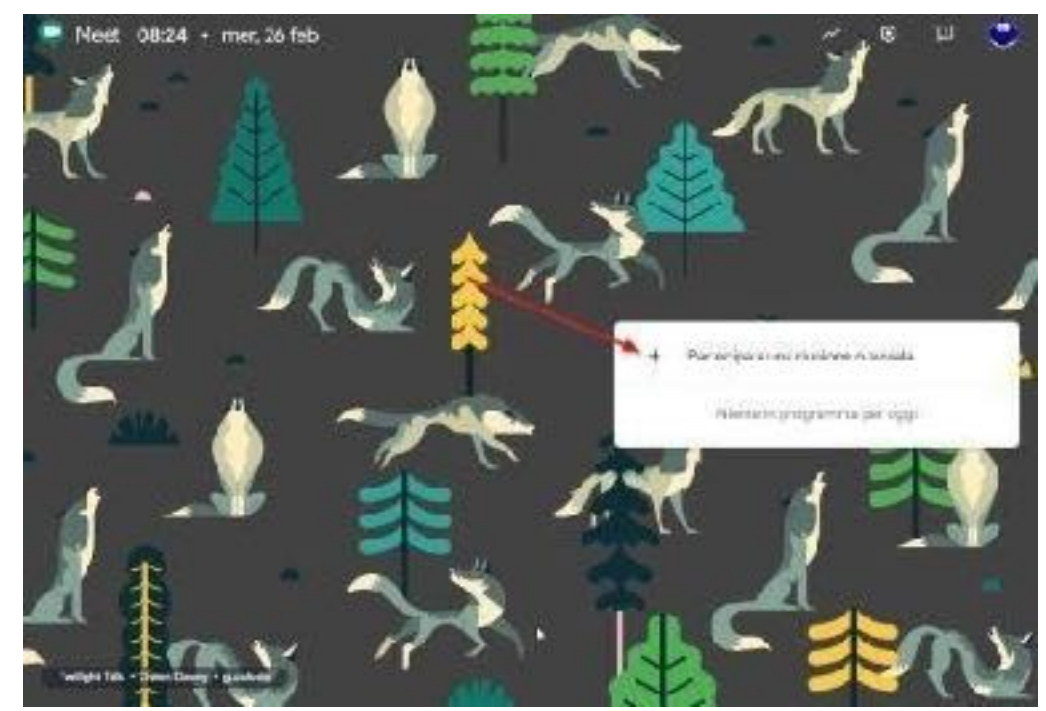

Inserite un titolo alla vostra lezione:

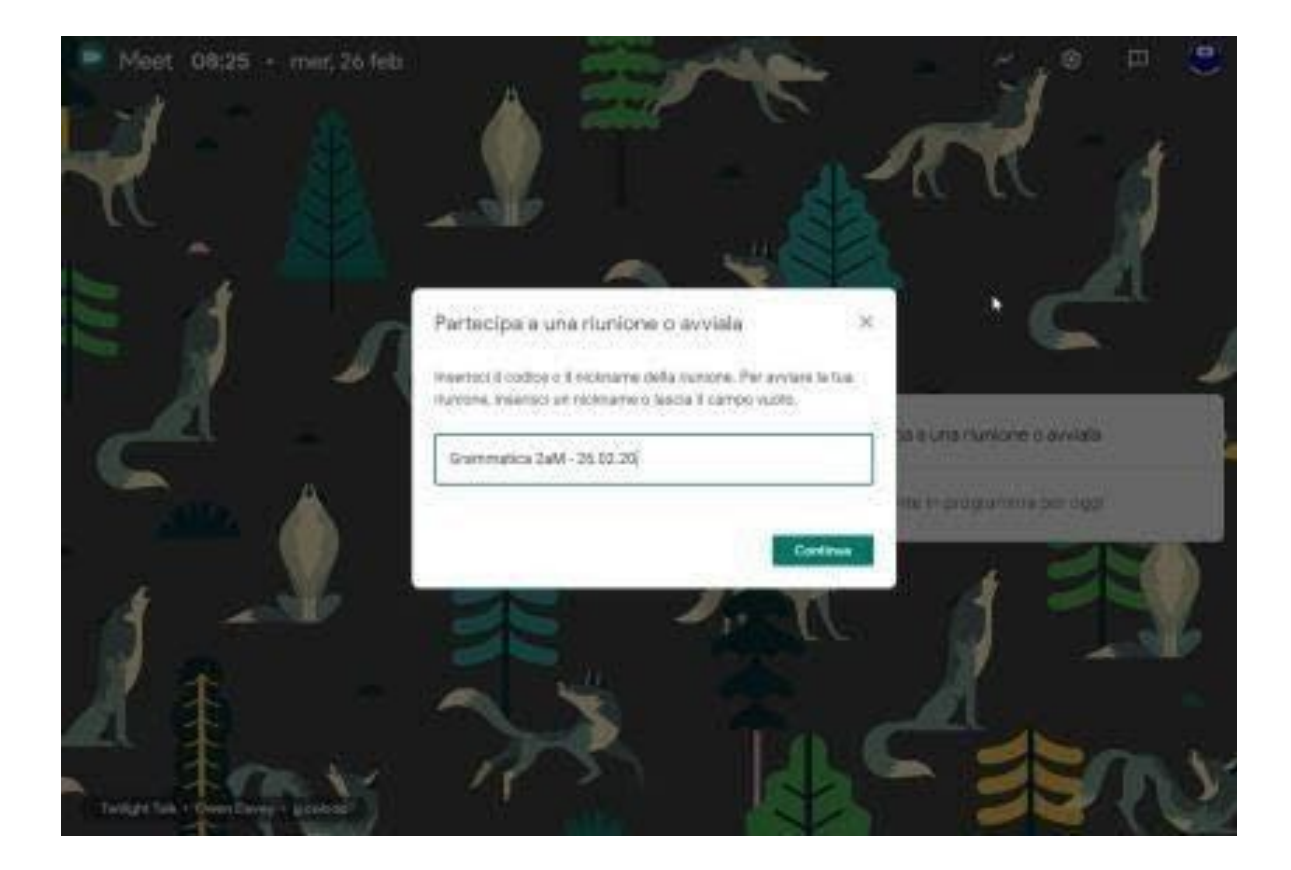

Vi troverete di fronte a ciò:

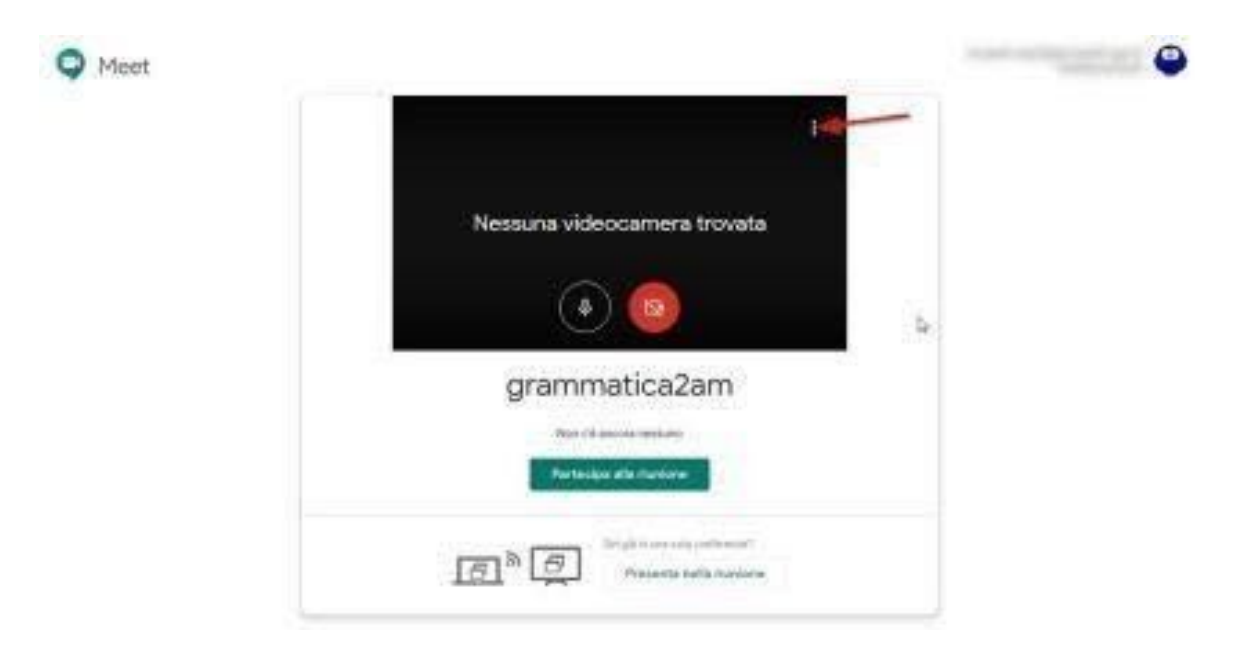

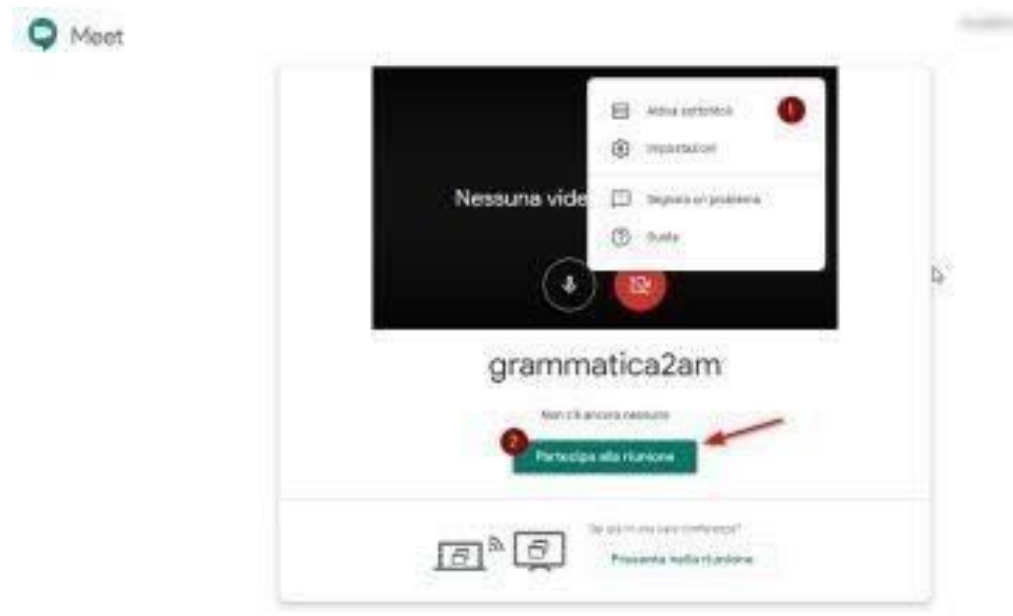

In alto destra, trovate ancora il menu delle impostazioni (nel caso vi fosse sfuggito qualcosa). Cliccando su "Partecipa alla riunione", potete cominciare la procedura di invito e il "settaggio" delle impostazioni di erogazione dei contenuti:

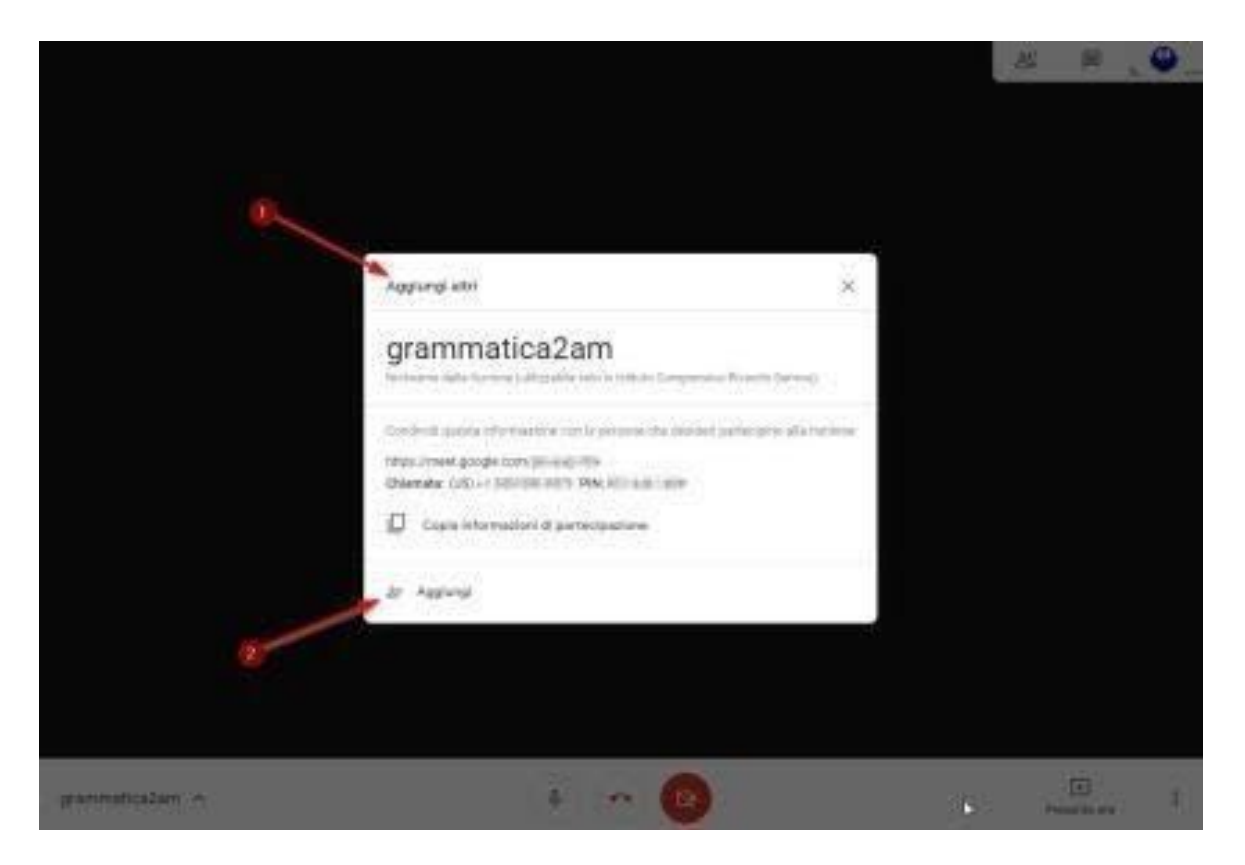

Nel box trovate tutti i dati utili per condividere il link. Avete due opzioni:

- copiate il link e lo inviate sul registro ad esempio nella casella compiti
- cliccate su "Aggiungi" e inserite l'indirizzo mail (se volete invitare)

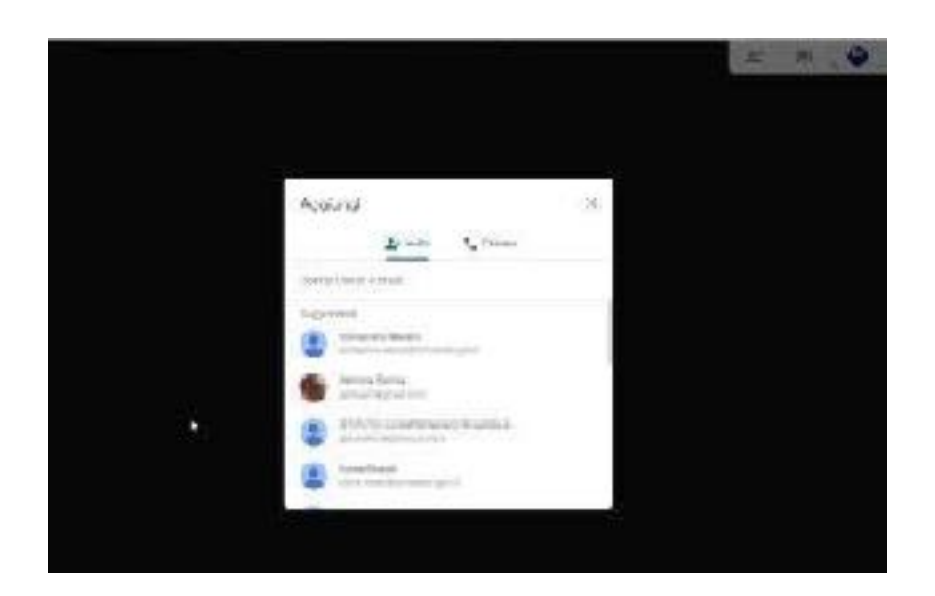

Dal menu a finestra potete aggiungere i nominativi (indirizzo e-mail).

Un altro modo per invitare è quello di trasmettere loro direttamente l'indirizzo della lezione che trovate nella barra di navigazione del vostro browser.

-copia, incolla e passa... # meetgoogle.com/jill. ×b

#### **ulteriori impostazioni:**

Cliccando su presenta ora avete la possibilità di condividere il vostro schermo con i ragazzi e mostrare loro la finestra che decidete di condividere (se avete aperto piu' finestre si mostrerà solo quella che avetescelto)

Cliccando su PRESENTA ORA; due le opzioni:

- 1)Il tuo schermo intero (Grazie a questa soluzione, potete utilizzare il vostro PC come quando lavorate alla LIM in classe, pertanto mostrando non solo desktop ma anche quanto di utile vi sia in rete attraverso il browser di navigazione)
- 2) L'altra opzione della funzione "Presenta ora" è l'opzione "una finestra" serve sono per lo standby, ovvero mostrare un'unica immagine e viene utilizzata di solito prima dell'inizio della video lezione.

#### **La schermata che vedrete nel momento in cui avete avviato la videolezione:**

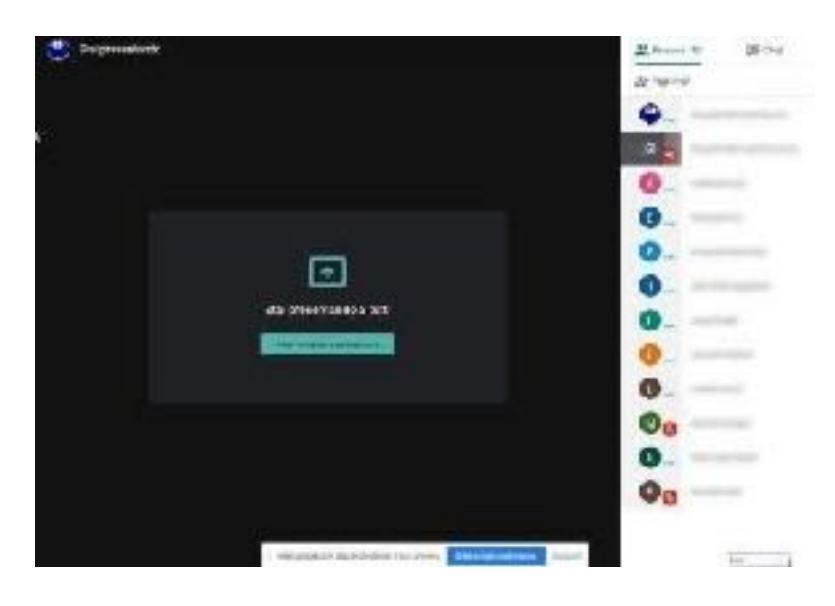

Troverete sulla sinistra tutti i partecipanti. Avrete due possibilità di comunicazione: a voce oppure, se vi sono problemi di connessione tali da rendere difficoltosa la trasmissione audio, potrete utilizzare la chat. Per passare alla visualizzazione della chat basta cliccare in alto a destra sull'etichetta "chat"

Queste sono le indicazioni tecniche che servono per avviare la lezione.

#### INOLTRE:

- a) La webcam viene riconosciuta dal sistema e attivata di default quindi, appena vi collegate, è come se apriste una finestra verso l'esterno dal vostro ambiente. Usare o no la webcam in ambito didattico? Sicuramente il contatto visivo aiuta ma questo potrebbe comportare un appesantimento del traffico dati. Il mio consiglio è di disattivare la webcam e di disattivarla (o farla disattivare) anche agli studenti in modo da migliorare la comunicatività.
- b) Audio: meglio che gli alunni disattivino il microfono e lo utilizzino solo nel momento in cui vogliono intervenire magari chiedendo la parola attraverso la chat.